## Developer's Guide to Expression Blend

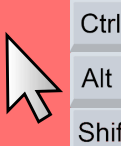

ピ

R

P

These are the keys to using blend successfully If you don't use them, TOMMY WILL HIT YOU OVER THE Shift head with a tack hammer

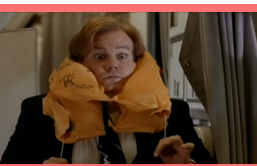

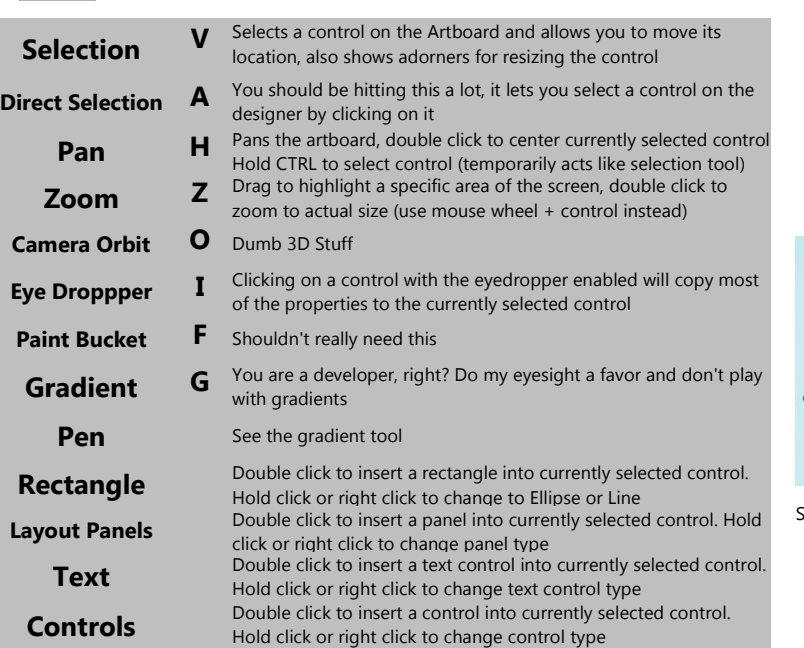

Need a special control that isn't above? Click me!

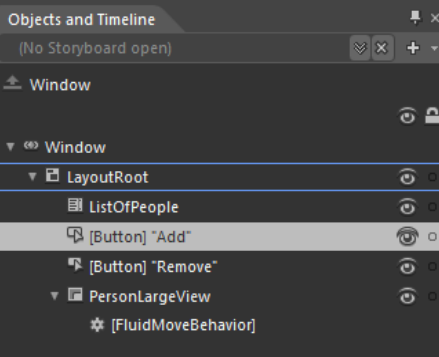

Assets

 $\bigcirc$  Shift + Click = select all controls between current selection and control you clicked on  $\bigcirc$  Control + Click = add control to selection  $\bigcirc$  Control + Drag Control = duplicate control and place inside the container it is dropped on  $\bigcirc$  Blue outline is the active container - double clicking on a control in the tools panel will add that control to the active container ○ Gray highlight is active control

○ Toggling Eye Icon **b** hides the element in blend only

 $\circ$  Toggling Lock Icon  $\blacksquare/\blacksquare$  prevents you from making any changes to the control's properties

○ Name your elements!

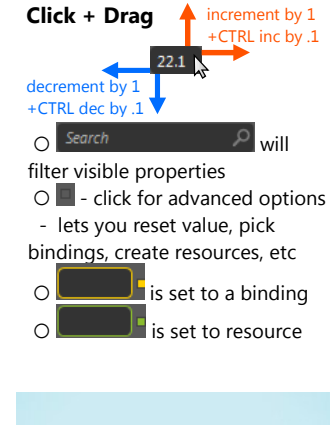

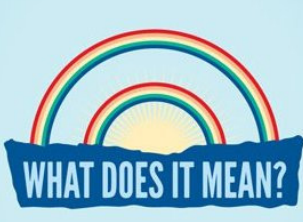

So I had some whitespace, why not fill it with something funny?

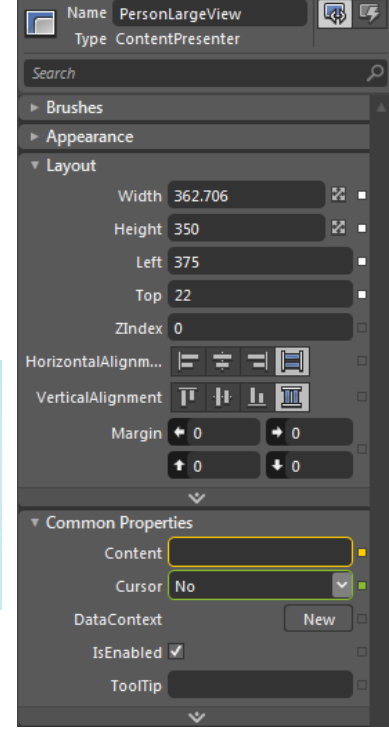

Properties  $\times$  Resources

Data

## Additional Resources

- Ben Fry's PhD Dissertation http://benfry.com/phd/ Really easy to read (unlike Tufte)
- Adobe's Color Scheme Picker http://kuler.adobe.com Go to "Create"
- Reasonably Priced WPF Themes http://wpfreakystyley.com
- O Blend Help unlike most help applications, blend has awesome docs Hit "F1" to view Blend's Help
- O Video Tutorials Blend is big + complicated, watch lots of videos! http://windowspresentationfoundation.com/Tutorials/BlendIDE/ General IDE walkthrough
	- http://live.visitmix.com/MIX10/Sessions/CL55 Talks about behaviors
	- http://expression.microsoft.com/en-us/cc188684.aspx Lots of different videos

this cheat sheet brought to you by

 $AB \approx 4B$ 

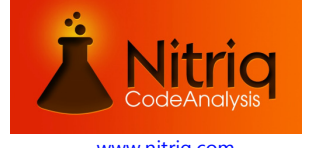

www.nitriq.com www.getatomiq.com

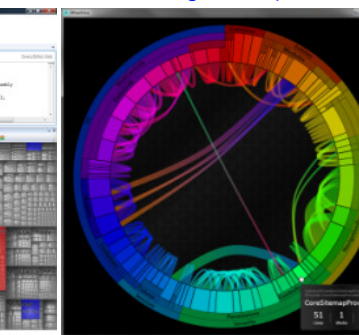

## Random Pointers

○ In order to get Blend to act like every other graphic editor (Photoshop, Paint.Net, etc):

- Go to Tools > Options > Artboard > Zoom by using = Ctrl + Mouse Wheel
- O Buy a Widescreen Monitor you need the extra width for the artboard!!!
- When resizing a control, hold CTRL to keep the same aspect ratio
- When resizing a path, hold SHIFT to keep the same aspect ratio
- When drawing a line, or moving a line segment, hold shift to keep angle at 15 degree increments
- You can save the arrangement of your tabs by going to: Window > Save as New Workspace
- You can switch workspaces by going to Window > Workspaces > (pick a named workspace)
- You can hide all tabs to maximize Artboard by hitting TAB Will not work if the cursor is currently editing text
- Learn about the visual state manager and about behaviors!